## Merlin 20/21 Izvještaji

- [Merlin 20/21 Dovršenost e-kolegija](https://wiki.srce.hr/pages/viewpage.action?pageId=53381148)
- [Merlin 20/21 Dovršenost aktivnosti](https://wiki.srce.hr/pages/viewpage.action?pageId=53381166)

Nastavniku mogu biti vrlo korisni izvještaji koji mu omogućavaju detaljan uvid u svaku radnju koju je pojedini korisnik izvršio u e-kolegiju, vrijeme pristupa pojedinomu dijelu e-kolegija, podatak o IP-adresi s koje je korisnik pristupio i dr.

Nastavnik može pregledavati zbirne izvještaje o aktivnosti svih sudionika e-kolegija, a pristup je omogućen u bloku Administracija. Ostalim korisnicima taj pregled nije dostupan.

Pregled izvještaja o aktivnosti: Administracija → Administracija e-kolegija → Izvještaji.

Osim kroz blok Administracija sekcija Izvještaji postaje dostupna nakon odabira poveznice Opširnije … iz izbornika za administraciju e-kolegija.

Zapisi mogu biti filtrirani prema e-kolegiju, grupi, sudionicima, datumima, aktivnostima i dr.

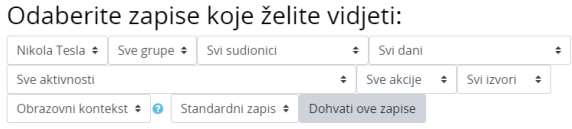

## Slika: Odabir prikaza željenih zapisa

| Vrijeme                                       | Puno<br>ime                 | Odnosi<br>se na           | Aktivnost<br>na               | Komponenta aktivnosti   | Naziv                                    | Opis                                                                                                    |     | Izvor IP adresa |
|-----------------------------------------------|-----------------------------|---------------------------|-------------------------------|-------------------------|------------------------------------------|----------------------------------------------------------------------------------------------------|-----|-----------------|
| 10<br>Kolovoz<br>2020.<br>13:32               | Ime<br>Prezime              |                           | E-kolegii:<br>Nikola<br>Tesla | Sustav                  | Pregledan<br>sadržal e-<br>kolegija      | The user with id '28051' viewed the course with<br>id '3595'.                                                                         | web |                 |
| 10<br>Kolovoz<br>2020.<br>12:08               | ٠                           | student<br>$\overline{2}$ | E-kolegij:<br>Nikola<br>Tesla | Sustav                  | Student<br>ocijenjen                     | The user with id '-1' updated the grade with id<br>'172374' for the user with id '30191' for the<br>grade item with id '4459'.        | web |                 |
| 10 <sub>10</sub><br>Kolovoz<br>2020,<br>12:08 | Ime<br>Prezime <sub>2</sub> | student                   | E-kolegii:<br>Nikola<br>Tesla | Sustav                  | Student<br>ociienien                     | The user with id '28051' updated the grade with web<br>id '172407' for the user with id '30191' for the<br>grade item with id '6952'. |     |                 |
| 10<br>Kolovoz<br>2020.<br>12:08               | Ime<br>Prezime 2            | student                   | E-kolegij:<br>Nikola<br>Tesla | Sustav                  | Student<br>ocijenjen                     | The user with id '28051' updated the grade with<br>id '172639' for the user with id '30191' for the<br>grade Item with Id '15711'.    | web |                 |
| $10^{1}$<br>Kolovoz<br>2020,<br>12:07         | Ime<br>Prezime              |                           | E-kolegii:<br>Nikola<br>Tesla | Izvieštai<br>nastavnika | Izvieštai<br>ocienjivača je<br>pregledan | The user with id '28051' viewed the grader<br>report in the gradebook.                                                                | web |                 |
| 10<br>Kolovoz<br>2020.<br>10.07               | Ime<br>Prezime              |                           | E-kolegij:<br>Nikola<br>Tesla | Izvieštai<br>nastavnika | Izvieštai<br>ocienilvača le<br>pregledan | The user with id '28051' viewed the grader<br>report in the gradebook.                                                                | web |                 |

Slika: Prikaz najnovijih zapisa o korisnicima

Osim izvještaja o korisnicima, dostupni su i izvještaji o Aktivnosti na e-kolegiju. Ti izvještaji daju informaciju o pristupu korisnika svakoj aktivnosti koju je nastavnik uključio u pojedinu temu. Time je omogućen vrlo jednostavan pregled posjećenosti određenih sadržaja.

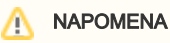

Za omogućavanje praćenja dovršenosti aktivnosti i ekolegija potrebno je u postavkama e-kolegija opciju Omogući praćenje dovršenosti postaviti na Da.

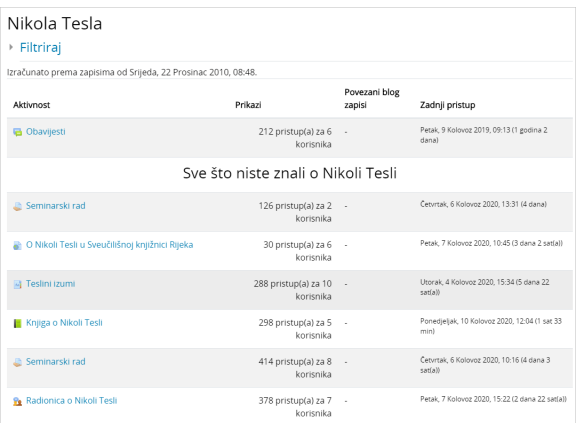

## Slika: Prikaz izvještaja o aktivnosti u e-kolegiju

Zapisima o aktivnostima pojedinoga korisnika nastavnik pristupa preko profila odabranoga korisnika.

Ako je nastavnik omogućio praćenje dovršenosti e-kolegija, dostupni su i dodatni izvještaji:

- **· Dovršenost e-kolegija** u svakome trenutku omogućava nastavniku uvid u napredak sudionika i postotak onih koji su zadovoljili kriterije za prolaz;
- Dovršenost aktivnosti u svakome trenutku omogućava nastavniku uvid u dovršetak pojedine aktivnosti za svakog upisanog sudionika.

Dovršenost pojedinih aktivnosti, kao i cijeloga e-kolegija, korisna je studentima i nastavnicima. Nastavnici mogu postavljati kriterije za završetak aktivnosti/resursa i e-kolegija te pratiti napredak svakoga studenta tijekom pohađanja e-kolegija. Studentima je omogućeno kontinuirano praćenje vlastitoga napretka samostalnim označavanjem dovršenosti aktivnosti/resursa ili popunjavanjem uvjeta koje je postavio nastavnik gdje sustav označava aktivnost kao završenu.

Aktivnosti/resurse koje je potrebno samostalno označiti ili one koje sustav označava automatski nakon ispunjenja uvjeta razlikuju se u izgledu. Pored svake aktivnosti može se prikazati sljedeće:

- 1. Iscrtkani okvir označava modul koji će se automatski označiti nakon što student ispuni uvjet (pregleda sadržaj, ispuni ili slično).
- **2.** Okvir punih rubova označava modul koji student može samostalno označiti kao dovršen.

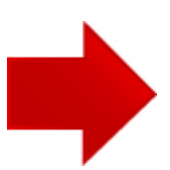